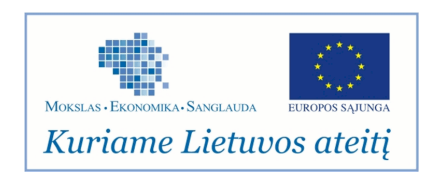

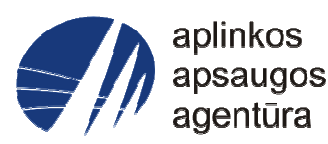

# **Informacinės sistemos eksploatacinė dokumentacija**

# AIVIKS MOKYMO MEDŽIAGA **07. Vandens inventorizacijos duomenų tvarkymas**

# Aplinkos apsaugos agentūra

# Aplinkosauginės informacijos elektroninių paslaugų išvystymas

Sukūrimo data: 2012-04-01 Pakeitimo data: Versija: 0.4

Autorius: UAB "Affecto Lietuva", UAB "Hnit-Baltic"

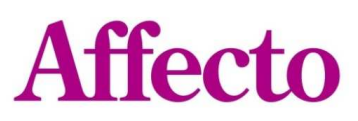

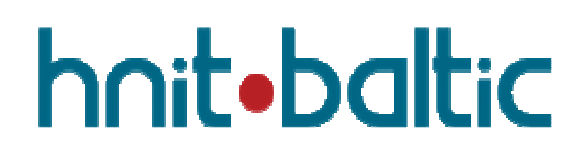

# **1. Dokumento kontrolė**

## **1.1. Pakeitimai**

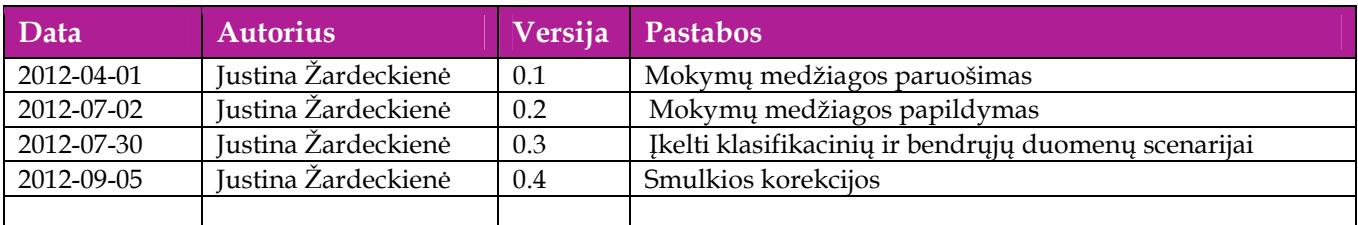

## **1.2. Peržiūra**

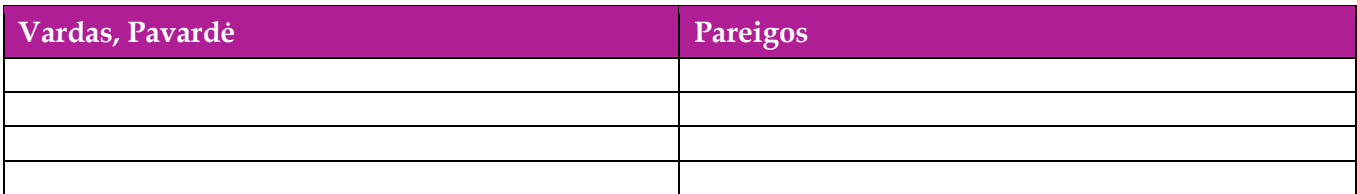

# **1.3. Patvirtinimai**

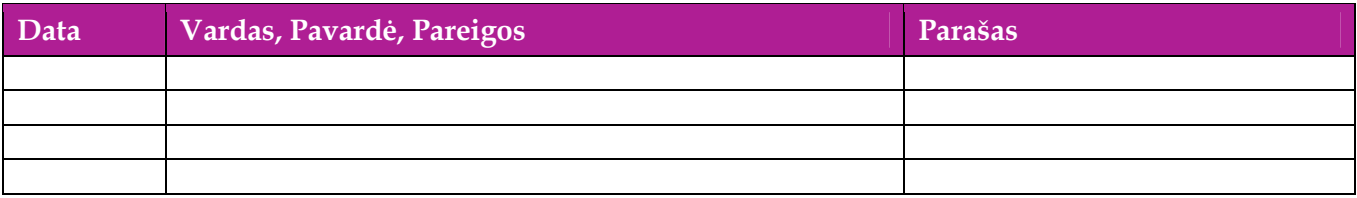

# Turinys

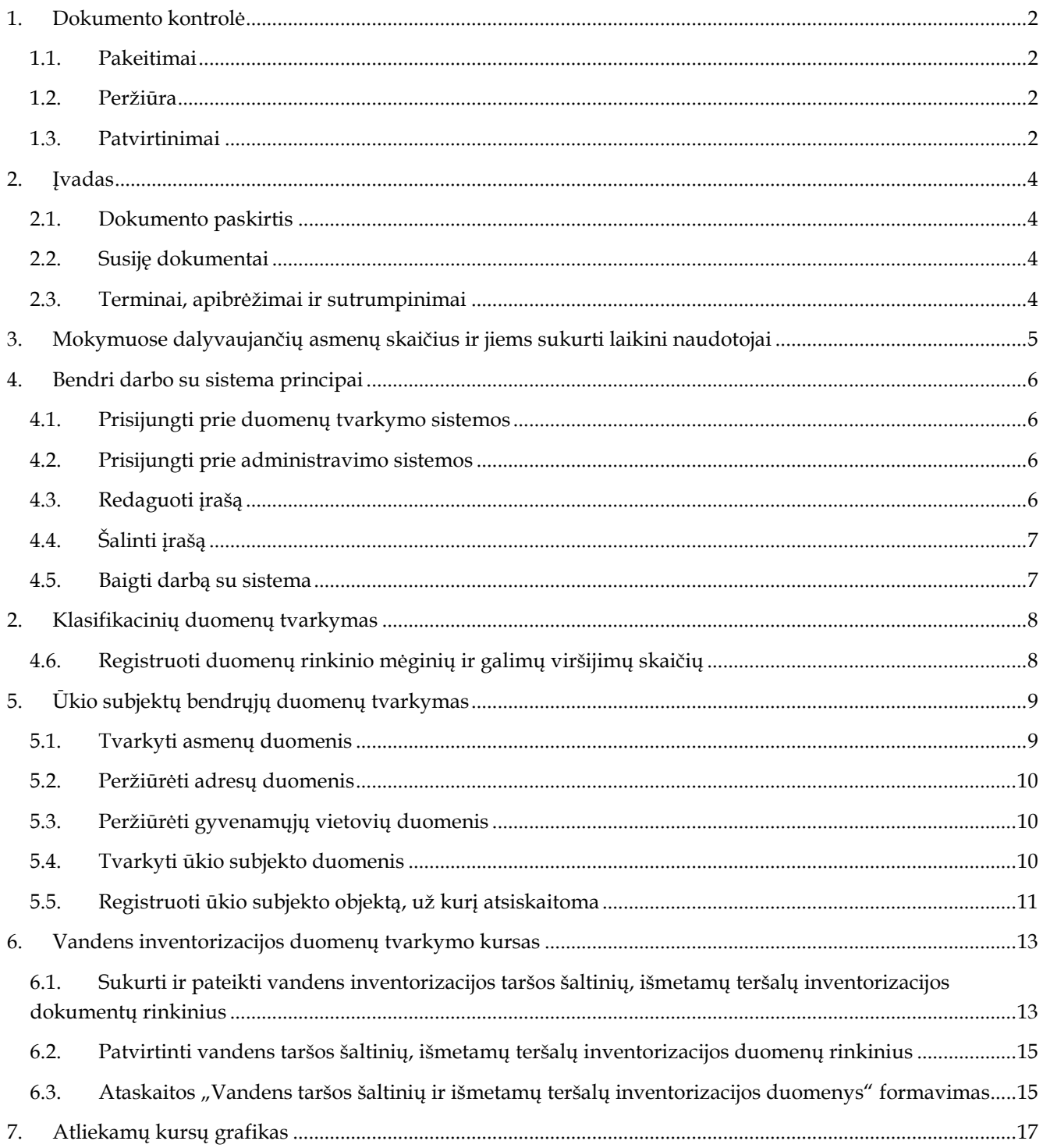

# **2. Įvadas**

## **2.1. Dokumento paskirtis**

Dokumente pateikiama vandens inventorizacijos duomenų tvarkymo mokymo medžiaga.

## **2.2. Susiję dokumentai**

- AIVIKS vidinės sistemos posistemių naudotojų instrukcija;
- AIVIKS informacinio portalo duomenų teikimo sistemos naudotojų instrukcija.

## **2.3. Terminai, apibrėžimai ir sutrumpinimai**

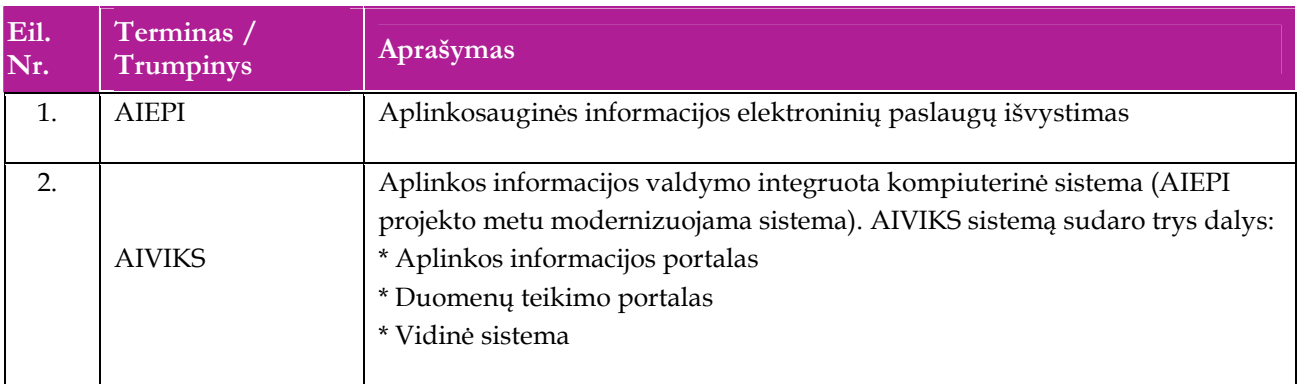

## **Lentelė 1. Naudotų terminų ir sutrumpinimų aprašymas**

# **3. Mokymuose dalyvaujančių asmenų skaičius ir jiems sukurti laikini naudotojai**

Numatyta, kad AIVIKS naudotojų apmokymo metu, kiekvieną kursų dieną Vykdytojas apmokys 20 Užsakovo darbuotojų.

Letelėje 1 pateikiami mokymų dalyviams sukurti naudotojai. Pasirinkite lentelės eilutę pagal jūsų vykdomą mokymo kursą. Laužtinių skliaustų rašyti nereikia, o vietoje raidės N įrašykite savo Mokinio numerį.

Pavyzdys.

Jums priskirtas mokinio numeris 11, vykdote klasifikacinių duomenų tvarkytojo kursą. Jūsų prisijungimo vardas Klas\_tvarkytojas11, sistemoje jūsų vardas V\_Klas\_Tvarkytojas11, pavardė P\_Klas\_Tvarkytojas11.

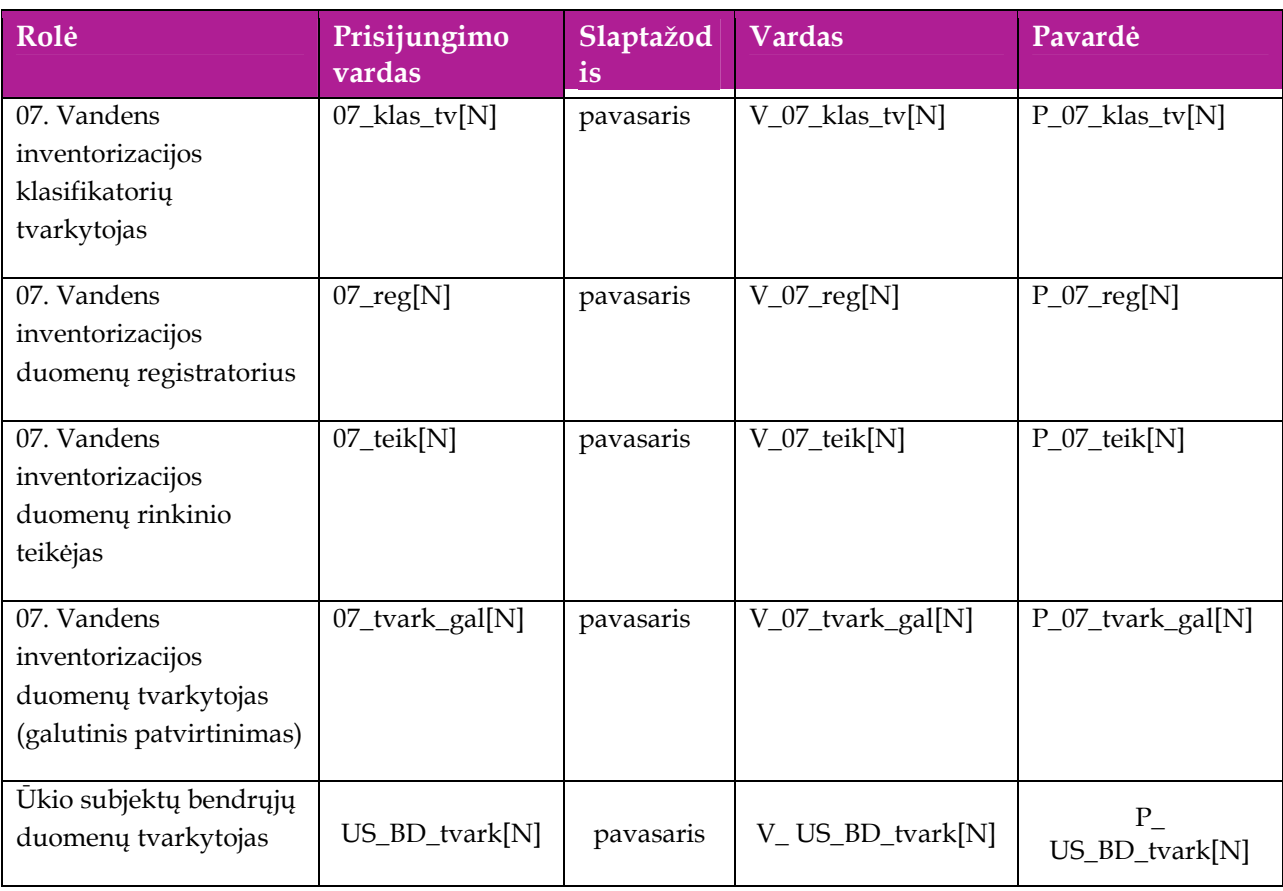

### **Lentelė 2 Mokymams skirti naudotojai**

# **4. Bendri darbo su sistema principai**

Šiame skyriuje aprašyti veiksmai, kuriuos vykdo visos sistemos rolės, pateiktos lentelėje nr. 2 . Perskaitykite kaip atlikti šiuos veiksmus:

- $\Box$  Prisijungti prie duomenų tvarkymo sistemos;
- $\Box$  Prisijungti prie administravimo sistemos;
- Redaguoti įrašą;
- □ Šalinti įrašą
- □ Baigti darbą su sistema.

## **4.1. Prisijungti prie duomenų tvarkymo sistemos**

#### *Scenarijus*

- 1. Mozzila naršyklėje įveskite prisijungimo prie AIVIKS sistemos adresą: http://dtvs.aplinka.lt/ .
- 2. Įveskite laikinus prisijungimo prie sistemos duomenis.
- 3. Pasirinkite "Duomenų teikimas".

## **4.2. Prisijungti prie administravimo sistemos**

#### *Scenarijus*

- 1. Mozzila naršyklėje įveskite prisijungimo prie AIVIKS sistemos adresą: http://dtvs.aplinka.lt/.
- 2. Įveskite laikinus prisijungimo prie sistemos duomenis.
- 3. Pasirinkite "Administravimas".

## **4.3. Redaguoti įrašą**

#### *Scenarijus*

#### **I būdas**

- 1. Atidarykite įrašą redagavimui: rezultatų bloke du kartus su pelės kairiuoju klavišu spragtelkite ant įrašo arba, jeigu yra, paspauskite įrašo atidarymo mygtuką (pvz.: [Rezultatas], [Tyrimas] ir kt.).
- 2. Koreguokite duomenis.
- 3. Išsaugokite įrašą paspausdami mygtuką [Išsaugoti naują], [Saugoti], [Išsaugoti].

#### **II būdas**

- **1.** Redaguokite įrašą naudodami specialų funkcionalumą.
- **2.** Prie įrašo, kurį norite koreguoti spauskite [1.
- **3.** Koreguokite duomenis.

4. Išsaugokite duomenis paspausdami [ $\blacktriangledown$ ].

## **4.4. Šalinti įrašą**

*Scenarijus* 

**I būdas** 

- 1. Atidarykite įrašą šalinimui: rezultatų bloke du kartus su pelės kairiuoju klavišu spragtelkite ant įrašo arba, jeigu yra, paspauskite įrašo atidarymo mygtuką (pvz.: [Rezultatas], [Tyrimas] ir kt.).
- 2. Šalinkite įrašą paspausdami mygtuką [Šalinti], [Pašalinti].
- 3. Išsaugokite įrašą paspausdami mygtuką [Išsaugoti naują], [Saugoti], [Išsaugoti].

## **II būdas**

**1.** Šalinkite įrašą naudodami specialų funkcionalumą: Prie įrašo, kurį norite šalinti spauskite [ ].

## **4.5. Baigti darbą su sistema**

## *Scenarijus*

1. Norėdami baigti darbą su duomenų tvarkymo sistema lango viršutiniame dešiniajame kampe spauskite [Atsijungti].

## **2. Klasifikacinių duomenų tvarkymas**

Šiame skyriuje aprašyti veiksmai, kuriuos vykdo 07. Vandens inventorizacijos duomenų klasifikatorių tvarkytojas). Perskaitysite kaip:

Registruoti duomenų rinkinio mėginių ir galimų viršijimų skaičių.

## **4.6. Registruoti duomenų rinkinio mėginių ir galimų viršijimų skaičių**

*Scenarijų įgyvendinančios rolės* 

07. Vandens inventorizacijos klasifikatorių tvarkytojas.

- 1. Prisijunkite prie AIVIKS administravimo sistemos.
- 2. Startuokite formą "Mėginių ir galimų viršijimų skaičius" (*Klasifikaciniai duomenys -> Duomenų rinkinių tvarkymo -> Mėginių ir galimų viršijimų skaičius)*.
- 3. Užregistruokite naują mėginių ir galimų viršijimų skaičių spauskite mygtuką [Sukurti]. Startavusioje formoje "Mėginių ir galimų viršijimų skaičius" užpildykite laukus. Privalomi užpildyti laukai žymimi žvaigždute **\***.
- 4. Spauskite mygtuką [Išsaugoti naują].
- 5. Paspauskite nuorodą "Pradžia" ir grįžkite į pradžios puslapį.

# **5. Ūkio subjektų bendrųjų duomenų tvarkymas**

Šiame skyriuje aprašyti veiksmai, kuriuos vykdo Ūkio subjektų bendrųjų duomenų tvarkytojas, 07. Vandens inventorizacijos duomenų registratorius, 07. Vandens inventorizacijos duomenų rinkinio teikėjas, 07. Vandens inventorizacijos duomenų rinkinio tvarkytojas (galutinis patvirtinimas). Perskaitysite kaip atlikti šias užduotis:

- $\Box$  Tvarkyti asmenų duomenis;
- Peržiūrėti adresų duomenis;
- Peržiūrėti gyvenamųjų vietovių duomenis;
- □ Tvarkyti ūkio subjekto duomenis;
- Registruoti ūkio subjekto objektą, už kurį atsiskaitoma.

## **5.1. Tvarkyti asmenų duomenis**

## *Scenarijų įgyvendinančios rolės*

Ūkio subjektų bendrųjų duomenų tvarkytojas.

## *Scenarijus*

- 1. Prisijunkite prie vidinės AIVIKS duomenų tvarkymo sistemos.
- 2. Startuokite formą "Asmenų peržiūra" (*Bendrieji duomenys -> Asmenys*).

### **Fizinio asmens duomenų registravimas**

- 3. Registruokite naują fizinį asmenį, spauskite mygtuką [Sukurti].
- 4. Formoje "Duomenys apie fizinį asmenį" įveskite laukelių "Vardas", "Pavardė", "Asmens" kodas laukelių informaciją. Asmens kodo duomenys yra užšifruojami ir nematomi sistemos naudotojams, jie naudojami tik fizinio asmens duomenų paieškoje.
- 5. Spauskite [Išsaugoti].
- 6. Užpildykite asmens kontaktinius duomenis. Bloke "Kontaktai" spauskite [Sukurti] ir įveskite kontaktinius duomenis.
- 7. Spauskite [Išsaugoti].
- 8. Grįžkite į langą "Asmenų peržiūra" paspausdami mygtuką [Atgal].

#### **Juridinio asmens duomenų registravimas**

- 9. Pagal pasirinktus kriterijus įvykdykite juridinio asmens paiešką. Bloke "Paieška" šiai paieškai yra skirti laukai: "Juridinio asmens kodas" ir "Juridinio asmens pavadinimas".
- 10. Pasirinkite juridinį asmenį, kuriam norite pateikti kontaktinę informaciją. Du kartus su pelės kairiuoju klavišu spragtelkite ant juridinio asmens įrašo.
- 11. Atidarytoje "Duomenys apie juridinį asmenį" formoje, lentelėje "Kontaktai" spauskite [Sukurti] ir įveskite kontaktinius duomenis. Pagrindinis juridinio asmens adresas į sistemą yra įkeliamas integracijos metu ir yra neredaguojamas.
- 12. Peržiūrėkite juridinio asmens ekonominės veiklos duomenis, jeigu jie yra įkelti (žr. lentelė "Ekonominės veiklos rūšys"). Šie duomenys yra įkeliami į sistemą integracijos metu ir yra neredaguojami.
- 13. Spauskite [Išsaugoti].
- 14. Grįžkite į pagrindinį sistemos meniu paspausdami mygtuką [Atgal].

## **5.2. Peržiūrėti adresų duomenis**

### *Scenarijų įgyvendinančios rolės*

Ūkio subjektų bendrųjų duomenų tvarkytojas.

*Scenarijus* 

- 1. Prisijunkite prie vidinės AIVIKS duomenų tvarkymo sistemos.
- 2. Startuokite formą "Asmenų peržiūra" (*Bendrieji duomenys -> Adresai*).
- 3. Atlikite adreso paiešką. Paieškos laukuose įveskite ieškomo adreso duomenis ir spauskite [Ieškoti].
- 4. Pasirinkite adresą iš rezultatų sąrašo. Du kartus su pelės dešiniuoju klavišu spragtelkite ant pasirinkto adreso įrašo.
- 5. Peržiūrėkite adresą.
- 6. Adreso įraše koreguoti galite tik pašto indeksą. Jei jį pakeitėte, spauskite [Išsaugoti].
- 7. Grįžkite į pagrindinį sistemos meniu paspausdami mygtuką [Atgal].

## **5.3. Peržiūrėti gyvenamųjų vietovių duomenis**

#### *Scenarijų įgyvendinančios rolės*

Ūkio subjektų bendrųjų duomenų tvarkytojas.

*Scenarijus* 

- 1. Prisijunkite prie vidinės AIVIKS duomenų tvarkymo sistemos.
- 2. Startuokite formą "Gyvenamųjų vietovių peržiūrą" (Bendrieji duomenys -> Gyvenamosios vietovės).
- 3. Suraskite norimą gyvenamąją vietovę naudodamiesi paiešką. Bloke "Paieška" įveskite paieškos parametrus ir spauskite [Ieškoti].
- 4. Rezultatų bloke peržiūrėkite gyvenamąsias vietoves. Gyvenamųjų vietovių informacija yra sukelta iš adresų registro ir rankiniu būdų nekoreguojama.
- 5. Grįžkite į pagrindinį sistemos meniu paspausdami mygtuką [Atgal].

## **5.4. Tvarkyti ūkio subjekto duomenis**

#### *Scenarijų įgyvendinančios rolės*

- 07. Vandens inventorizacijos duomenų registratorius;
- 07. Vandens inventorizacijos duomenų tvarkytojas (galutinis patvirtinimas);

Ūkio subjektų bendrųjų duomenų tvarkytojas.

- 1. Prisijunkite prie AIVIKS duomenų tvarkymo sistemos.
- 2. Startuokite langą "Ūkio subjekto tvarkymas" (*Bendrieji duomenys -> Duomenys apie ŪS -> Ūkio subjektai).*
- 3. Įveskite paieškos kriterijus ir spauskite [Ieškoti].

#### **Užregistruokite fizinio/juridinio asmens kontaktinę informaciją**

4. Virš lentelės "Kontaktai" spauskite mygtuką [Sukurti] ir įveskite duomenis. Privalomi duomenys yra pažymėti žalia spalva.

#### **Užregistruokite ataskaitinį objektą, už kurį ūkio subjektas atsiskaitinės**

- 5. Virš lentelės "Ataskaitiniai objektai" spauskite [Sukurti] ir užregistruokite ūkio subjekto objektą, už kurį bus atsiskaitoma.
- 6. Atsidariusiame lange "Duomenys apie taršos šaltinį/įrenginį/objektą/maudyklą" įveskite duomenis" užpildykite reikiamą informaciją. Privalomi duomenys pažymėti žalsva spalva.
- 7. Mygtukų juostoje paspauskite mygtuką [Išsaugoti ir pasirinkti].
- 8. Spauskite [Atgal], kol grįšite į sistemos pradžios puslapį.

## **5.5. Registruoti ūkio subjekto objektą, už kurį atsiskaitoma**

## *Scenarijų įgyvendinančios rolės*

- 07. Vandens inventorizacijos duomenų registratorius;
- 07. Vandens inventorizacijos duomenų rinkinio teikėjas;
- 07. Vandens inventorizacijos duomenų tvarkytojas (galutinis patvirtinimas);

Ūkio subjektų bendrųjų duomenų tvarkytojas.

- 1. Prisijunkite prie AIVIKS duomenų tvarkymo sistemos.
- 2. Atsidarykite formą "Ataskaitinių objektų peržiūra" (*Bendrieji duomenys -> Duomenys apie ŪS ->Ataskaitiniai objektai*).
- 3. Užregistruokite naują ataskaitinį objektą paspausdami mygtuką [Sukurti].
- 4. Naujai startavusiame lange būtinai užpildykite šiuos laukelius:
	- 4.1. Kategorija;
	- 4.2. Rūšis (rūšies nereikia registruoti, kai pasirinkta kategorija Ūk. Veikl. objektas);
	- 4.3. Pavadinimas;
	- 4.4. Savivaldybė;
	- 4.5. Priklausomybė RAAD;
	- 4.6. Objekto koordinates bloke "Koordinatės (LKS 94)" (paspaudę mygtuką [GIS]).
- 5. Jeigu reikia, užpildykite kitus laukelius.
- 6. Spauskite mygtuką [Išsaugoti].
- 7. Spauskite [Atgal], kol grįšite į sistemos pradžios puslapį.

## **6. Vandens inventorizacijos duomenų tvarkymo kursas**

Šiame skyriuje aprašyti veiksmai, kuriuos vykdo 07. Vandens inventorizacijos duomenų registratorius, 07. Vandens inventorizacijos duomenų rinkinio teikėjas, 07. Vandens inventorizacijos duomenų rinkinio tvarkytojas (galutinis patvirtinimas). Perskaitysite kaip:

- Sukurti ir pateikti vandens taršos šaltinių, išmetamų teršalų inventorizacijos duomenų rinkinius;
- Patvirtinti vandens taršos šaltinių, išmetamų teršalų inventorizacijos duomenų rinkinius;
- $\Box$  Formuoti ataskaitą "Vandens taršos šaltinių ir išmetamų teršalų inventorizacijos duomenys".

## **6.1. Sukurti ir pateikti vandens inventorizacijos taršos šaltinių, išmetamų teršalų inventorizacijos dokumentų rinkinius**

#### *Scenarijų įgyvendinančios rolės*

07. Vandens inventorizacijos duomenų registratorius;

07. Vandens inventorizacijos duomenų rinkinio teikėjas.

#### *Scenarijus*

- 1. Prisijunkite prie vidinės AIVIKS duomenų tvarkymo sistemos.
- 2. Atidarykite formą "Teikiamų duomenų peržiūra" (kelias: *Teikiami duomenys -> Teikiami duomenys*).
- 3. Iš išskleidžiamo sąrašo pasirinkite "07. Vandens taršos šaltinių ir išmetamų taršalų inventorizacijos" tam, kad galėtumėte sukurti naują duomenų apie taršos šaltinius ir išmetamų teršalų inventorizaciją, apskaitos dokumentą.

#### **Vandens inventorizacijos duomenų rinkinio registravimas**

- 4. Spauskite mygtuką [Sukurti]. Atidaroma forma "Duomenys apie teikiamą dokumentą".
- 5. Lange "Duomenys apie teikiamą dokumentą" pasirinkite ūkio subjektą, ūkinės veiklos objektą, įveskite kitus reikalingus duomenis.
- 6. Spauskite [Išsaugoti].
- 7. Spauskite [Ataskaitos rengėjas] ir įveskite informaciją apie ataskaitą parengusį asmenį. Informacija apie ataskaitą parengusį asmenį išsaugoma paspaudus mygtuką [Uždaryti].
- 8. Spauskite [Atsakingas asmuo] ir įveskite informaciją apie asmenį, kuris yra atsakingas už pateiktas ataskaitas. Spauskite [Uždaryti].
- 9. Lange "Duomenys apie teikiamą dokumentą" spauskite [Išsaugoti].
- 10. Pateikite duomenis apie vandens taršą ir išmetamų teršalų inventorizaciją paspaudę mygtuką [Dokumento duomenys]. Atidaromas langas "Vandens taršos šaltinių ir išmetamų teršalų inventorizacijos duomenys".
- 11. Peržiūrėkite viršutinėje formos dalyje rodomus duomenis apie pateiktą dokumentą.
- 12. Formos bloke "Mėginiai", jei egzistuoja pateikta pasirinkto laikotarpio ūkio subjektų nuotekų monitoringo ataskaita, galite įkelti jos duomenis, paspaudžiant aktyvioje būsenoje rodomą mygtuką:
	- 12.1. [Įkelti duomenis iš ūkio subjektų monitoringo] atsidariusiame lange "Duomenų įkėlimas iš ūkio subjektų nuotekų monitoringo ataskaitos", pasirinkite laikotarpį, atlikite paiešką. Iš paieškos rezultatų pasirinkite objekto nuotekų išleistuvus, kurių duomenis norite perkelti, spauskite [Įkelti].
	- 12.2. Spauskite [Uždaryti] lango uždarymui.
- 13. Sukurkite naują mėginį. Spauskite [Sukurti].

**Pastaba:** jei pildote ne pirmą mėginį, naują mėginį galite įvesti ir paspausdami mygtuką [Pridėti mėginį kopijuojant matavimų teršalus (parametrus)]. Pažymėjus mėginio eilutę ir paspaudus mygtuką bus sukurta nauja eilutė lentelėje "Mėginiai" o į lentelę "Matavimo teršalai (parametrai)" bus perkelti visi pažymėto mėginio teršalai.

- 14. Įveskite duomenis lentelėje "Mėginiai". Pasirinkite nuotekų išleistuvą. Jei nuotekų išleistuvo objekto išleistuvų sąvade nėra, jį galite sukurti paspaudę mygtuką [Sukurti naują išleistuvą].
- 15. Pažymėkite vieną iš sukurtų mėginių lentelėje "Mėginiai".
- 16. Spauskite mygtuką [Sukurti] lentelėje "Matavimo teršalai (parametrai)"
- 17. Naujoje matavimo teršalų eilutėje spauskite [ ]. Pasirinkite teršalą (parametrą), užpildykite kitus mėginio teršalo duomenis.
- 18. Išsaugokite visus vandens taršos šaltinių ir išmetamų teršalų inventorizacijos duomenis paspausdami [Išsaugoti].
- 19. Patikrinkite duomenis automatiniu būdu, spauskite [Tikrinti duomenis]. Palaukite kol bus patikrinti visi dokumente įvesti duomenys.
- 20. Užpildykite trūkstamus laukus, ištaisykite pranešime aprašytas klaidas. Vėl atlikite duomenų tikrinimą, kol neliks klaidų.
- 21. Spauskite [Išsaugoti] vandens taršos šaltinių ir išmetamų teršalų inventorizacijos duomenų išsaugojimui.
- 22. Spauskite [Atgal] ir grįžkite į formą "Duomenys apie teikiamą dokumentą".

## **Vandens inventorizacijos duomenų rinkinio pateikimas**

- 23. Pateikite užpildytą cheminių medžiagų ir preparatų dokumentą:
	- 23.1.Įveskite dokumento pateikimo datą.
	- 23.2. Iš krentančio sąrašo pasirinkite būseną "Pateiktas". Šią būseną rekomenduojama pasirinkti tuomet, kai duomenų rikinys yra baigtas pildyti ir atlikus pirminę patikrą nėra pastebėta/rasta klaidų. Šią būseną gali suteikti ūkio subjekto atstovas arba atsakiga institucija, kuri duomenų rinkinį suveda vidinėje sistemoje
	- 23.3. Spauskite [Pakeisti būseną].
	- 23.4. Spauskite [Išsaugoti].
- 24. Pakoreguokite dokumentą ir paspaudę mygtuką [Koregavimo pastabos], nurodykite koregavimo pastabas.
- 25. Dokumento, kurio būsena yra "Pateiktas" koreguoti nebegalima.
- 26. Mygtuku [Atgal] grįžkite į pagrindinį sistemos meniu.

## **6.2. Patvirtinti vandens taršos šaltinių, išmetamų teršalų inventorizacijos duomenų rinkinius**

#### *Scenarijų įgyvendinančios rolės*

07. Vandens inventorizacijos duomenų tvarkytojas (galutinis patvirtinimas);

*Scenarijus* 

- 1. Prisijunkite prie vidinės AIVIKS duomenų tvarkymo sistemos (žr. skyrių "Prisijungimas prie sistemos")
- 2. Atidarykite formą "Teikiamų duomenų peržiūra" (*Teikiami duomenys -> Teikiami duomenys*).
- 3. Atlikite paiešką:
	- 3.1. Pasirinkite dokumentų rinkinio tipą "07. Vandens taršos šaltinių ir išmetamų taršalų inventorizacijos"
	- 3.2. Pasirinkite dokumentų rinkinio būseną: "Pateiktas" arba "Grąžintas tikslinti", arba "Patikslintas VS", arba "Tikslinamas VS", arba "Priimtas I", arba "Priimtas II".
- 4. Spauskite [Ieškoti].
- 5. Pasirinkite dokumentų rinkinį, kurio būseną norite keisti pasirinktą įrašą du kartus spragtelkite pelės dešiniuoju klavišu.
- 6. Peržiūrėkite bendrąją informaciją apie teikiamą dokumentų rinkinį.
- 7. Peržiūrėkite dokumento rinkinio informaciją paspaudę mygtuką [Dokumento duomenys] peržiūrėkite ir skirtukuose pateiktus duomenų rinkinio duomenis.
- 8. Keiskite dokumento būsenas (žr. "Dokumento būsenų keitimas vidinėje sistemoje" skyriuje "Bendri darbo su sistema principai").
- 9. Spauskite [Atgal] ir grįžkite į sistemos titulinį puslapį.

## **6.3. Ataskaitos "Vandens taršos šaltinių ir išmetamų teršalų inventorizacijos duomenys" formavimas**

#### *Scenarijų įgyvendinančios rolės*

- 07. Vandens inventorizacijos duomenų registratorius
- 07. Vandens inventorizacijos duomenų rinkinio teikėjas
- 07. Vandens inventorizacijos duomenų tvarkytojas (galutinis patvirtinimas)

- 1. Prisijunkite prie vidinės AIVIKS duomenų tvarkymo sistemos.
- 2. Atidarykite langą "Teikiamų duomenų peržiūra" (*Teikiami duomenys ->Teikiami duomenys*).
- 3. Įveskite paieškos parametrus ir, atlikę paiešką, pažymėkite pele duomenų rinkinį, kuriam norite suformuoti ataskaitą, kurio būsena - "Priimtas".
- 4. Virš rezultatų lentelės paspauskite mygtuką [Dokumento duomenys]. Lange "Vandens taršos šaltinių ir išmetamų teršalų inventorizacijos duomenys" peržiūrėkite įvestus duomenis.
- 5. Grįžkite atgal.
- *6.* Lango mygtukų juostoje paspauskite mygtuką [Spausdinti].
- *7.* Failo saugojimo lange pasirinkite atidaryti ataskaitą arba išsaugoti ataskaitą kompiuteryje.
- 8. Spauskite [Atgal], kol grįšite į pagrindinį sistemos puslapį.

## **7. Atliekamų kursų grafikas**

Planuojami Vykdytojo atliekami kursai vyks pagal žemiau pateikiamą grafiką (grafikas gali būti keičiamas, jei keisis bendras projekto planas).

### **Lentelė 3 Detali informacija apie kursus**

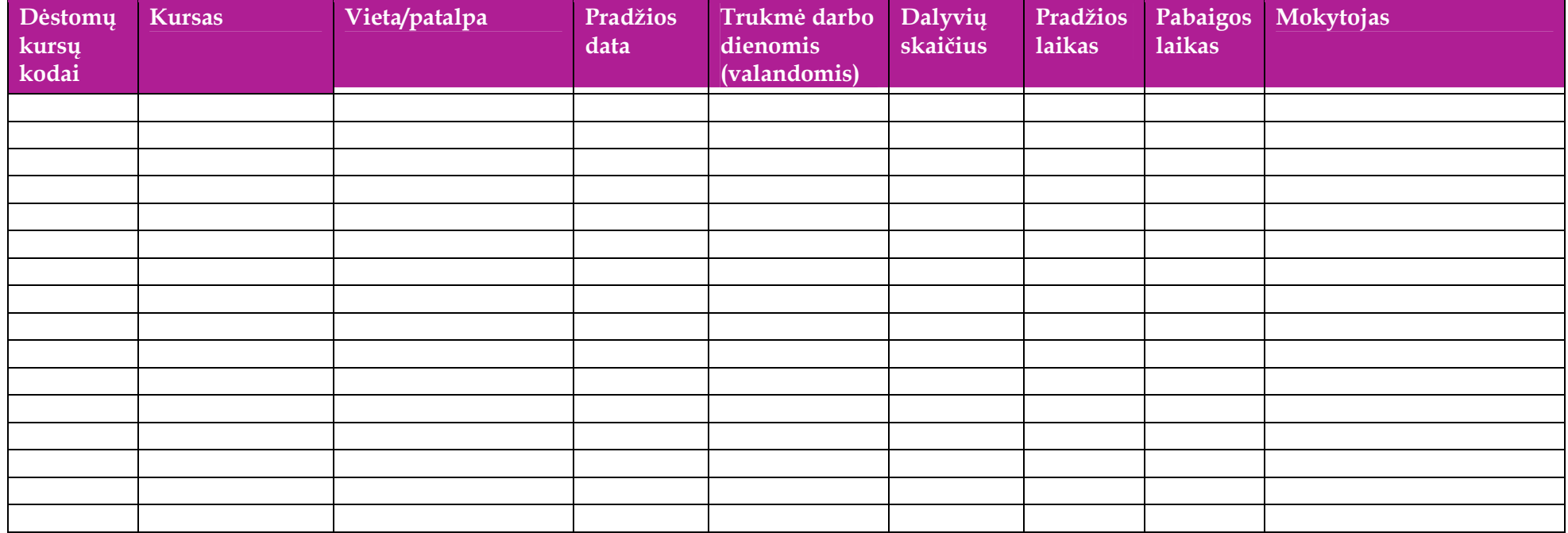